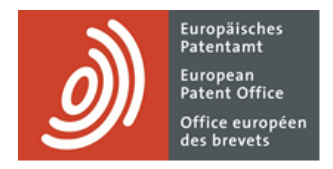

# **MyEPO Portfolio**

Funktionsbeschreibung: Einreichung von Verfahrensanträgen in MyEPO Portfolio

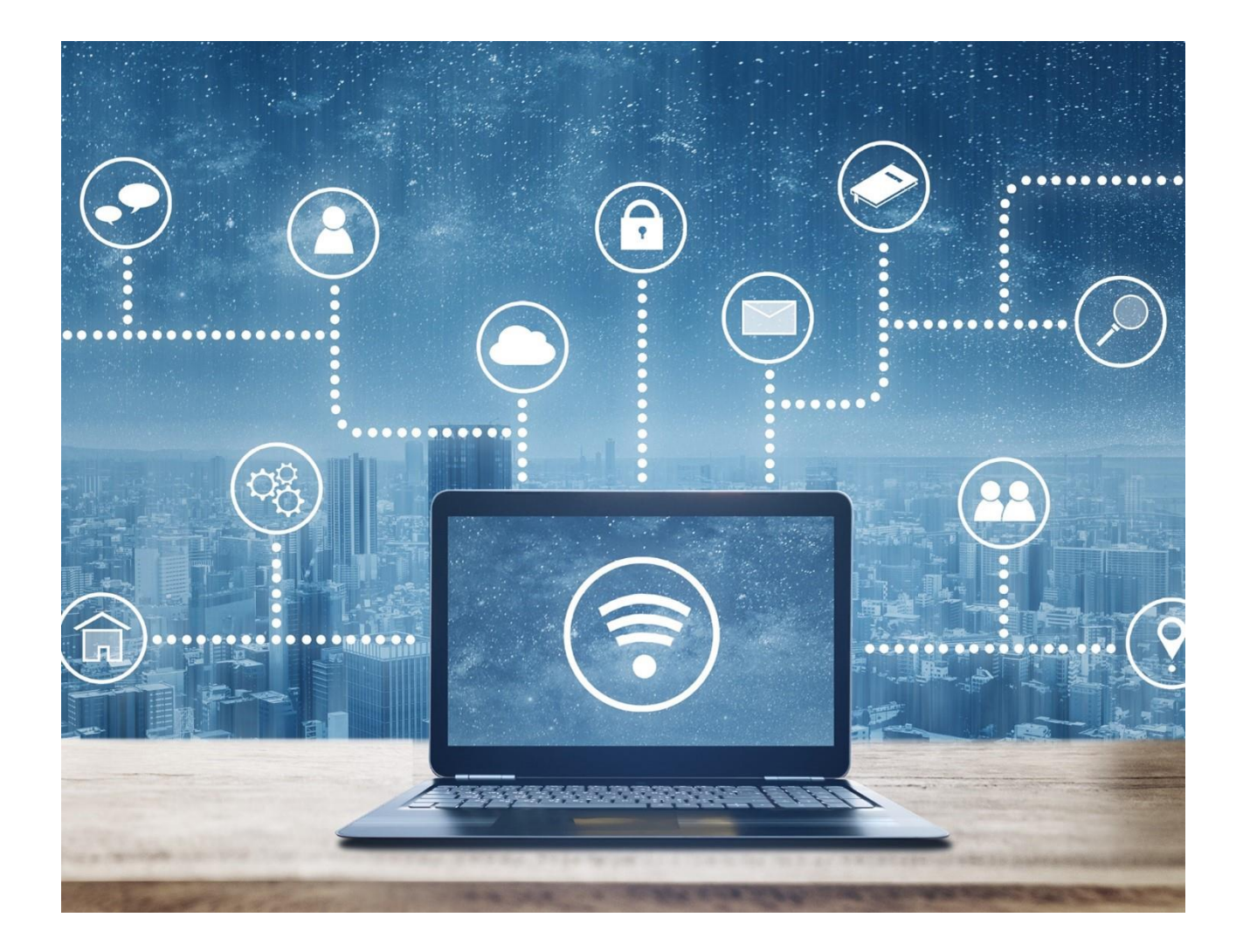

# **Inhalt**

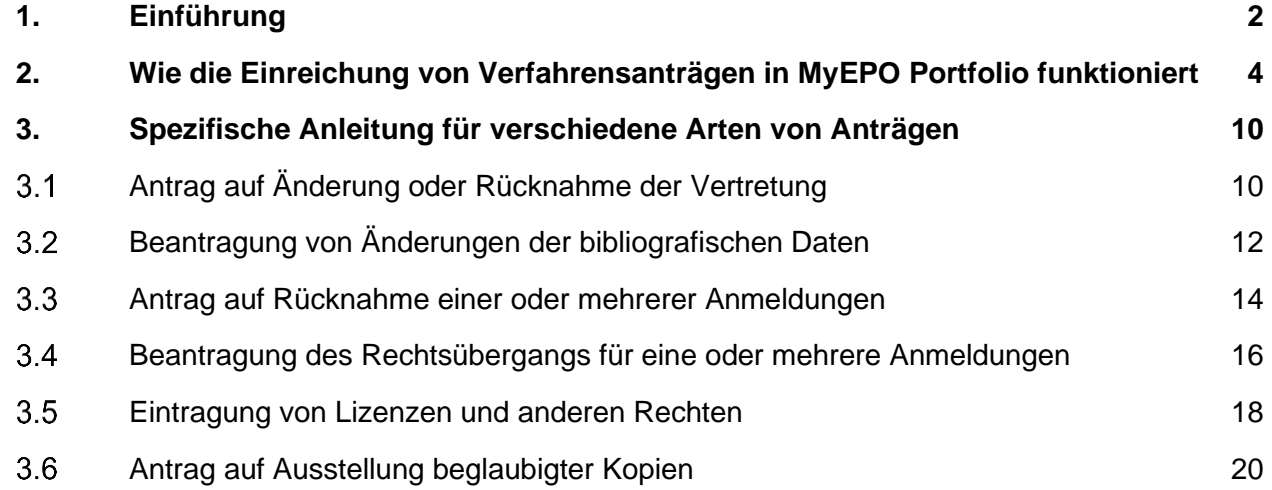

# <span id="page-1-0"></span>**1. Einführung**

Während Sie mit dem EPA an Ihren Patentanmeldungen arbeiten, werden Sie uns gelegentlich über Änderungen in Ihren Fällen informieren müssen.

So kann sich beispielsweise der Name des Erfinders geändert haben, der Anwalt, der den Anmelder vertritt, hat beschlossen, die Arbeit an dem Fall einzustellen und ihn an eine andere Anwaltskanzlei weiterzugeben, oder der Anmelder hat beschlossen, die Anmeldung nicht weiter zu verfolgen und möchte sie zurückziehen.

Solche Änderungen können jederzeit während des Patenterteilungsverfahrens eintreten, und es ist wichtig, dass Sie uns so bald wie möglich darüber informieren.

Der Bereich **Anmeldungen und Patente** in MyEPO Portfolio macht es Ihnen leicht, dies zu tun, indem Sie einen Verfahrensantrag stellen können, damit das EPA die Änderung prüfen und bearbeiten kann.

In dieser Funktionsbeschreibung erläutern wir, wie die Einreichung von Verfahrensanträgen im Allgemeinen funktioniert, und geben weitere Informationen zu den spezifischen Anträgen, die Sie heute in MyEPO Portfolio einreichen können.

- **Antrag auf Änderung oder Rücknahme des** einer Anmeldung zugewiesenen **Vertreters**.
- **Antrag auf Änderungen der bibliografischen Daten** einer Anmeldung (z. B. Name des Erfinders, Adressen, Anmelder usw.).
- **Antrag auf Rücknahme einer oder mehrerer Anmeldungen.**
- **Antrag auf Eintragung eines Rechtsübergangs (Änderung der Inhaberschaft) für eine oder mehrere Anmeldungen**.
- **Eintragung von Lizenzen und anderen Rechten.**

# • **Antrag auf Ausstellung beglaubigter Kopien.**

Wir haben auch einige "häufig gestellte Fragen" (FAQs) veröffentlicht, und Sie können sich jederzeit an [support@epo.org](mailto:support@epo.org) oder Ihren Key Account Manager wenden, wenn Sie sich unsicher fühlen.

# <span id="page-3-0"></span>**2. Wie die Einreichung von Verfahrensanträgen in MyEPO Portfolio funktioniert**

# **Wer kann Verfahrensanträge zu Anmeldungen in MyEPO Portfolio einreichen?**

Änderungsanträge zu Anmeldungen beim EPA müssen von einer bevollmächtigten Person (dem für die Anmeldung oder das Patent bestellten Vertreter oder dem selbst vertretenen Beteiligten - Anmelder, Inhaber, Einsprechender oder Beschwerdeführer) unterzeichnet werden.

In der Praxis arbeiten viele Firmen mit Teams von Anwaltsassistenten oder IP-Unterstützungspersonal, die Anträge verfassen und einreichen und dabei den Namen des Unterschriftsbevollmächtigten angeben.

In der Regel hat in MyEPO Portfolio jeder Nutzer, dem von seinem Unternehmensadministrator Zugriff auf die Bearbeitung eines bestimmten Anmeldungsportfolios gewährt wurde, Zugriff auf den Bereich "Anmeldungen und Patente", wo er Anträge verfassen, überprüfen und einreichen kann.

Bei der Übertragung von Rechten und der Verwaltung von Lizenzen kann jeder Nutzer von MyEPO Portfolio Anträge für jede beliebige Anmeldung stellen – die Anmeldung muss sich nicht in seinem Portfolio befinden.

*Bitte beachten Sie, dass selbst vertretende Anmelder derzeit nur Anträge zu bibliografischen Daten, Erwiderungen auf eine Mitteilung nach den Regeln 161 (1) und 162 EPÜ, zur Übertragung von Rechten und zur Verwaltung von Lizenzen und anderen Rechten stellen können.*

Weitere Informationen über die Verwaltung des Zugriffs in MyEPO Portfolio finden Sie in der Funktionsbeschreibung zum Verwalten des Nutzerzugriffs.

Weitere Informationen darüber, wie Sie ein Nutzer mit Zugriff auf unseren Online-Diensten MyEPO werden können, finden Sie auf der Seite ["Zugriff erhalten"](https://www.epo.org/de/applying/myepo-services/get-access) auf der EPA-Website.

# **Wo kann ich einen Änderungsantrag in MyEPO Portfolio einreichen?**

Nachdem Sie sich mit Ihrem EPA-Konto oder Ihrer Smartcard bei MyEPO Portfolio angemeldet haben, navigieren Sie zum Bereich **Anmeldungen und Patente**.

Einige Anträge (z. B. Vertreterwechsel) können für eine oder mehrere Anmeldungen eingereicht werden. Wählen Sie dazu die Anmeldung(en) aus, für die der Antrag gestellt werden soll, und klicken Sie dann auf die Dropdown-Liste "**Aktionen**" am oberen Rand.

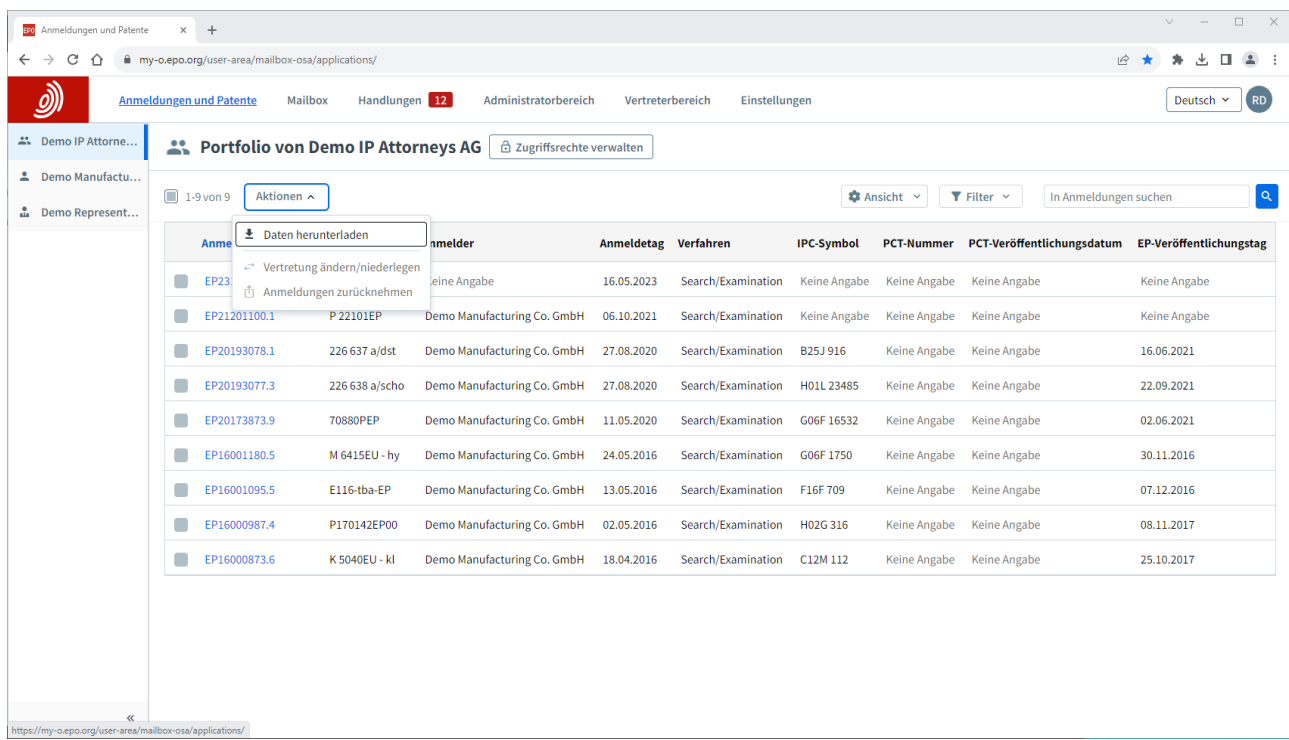

Andere Anträge (z. B. die Bearbeitung bibliografischer Daten) können nur für eine einzige Anmeldung eingereicht werden.

Klicken Sie dazu zunächst auf die betreffende Anmeldung, um den Bildschirm mit den Anmeldeinformationen zu öffnen, und wählen Sie dann den gewünschten Antrag über die Option "Neue Anträge" im linken Menü aus.

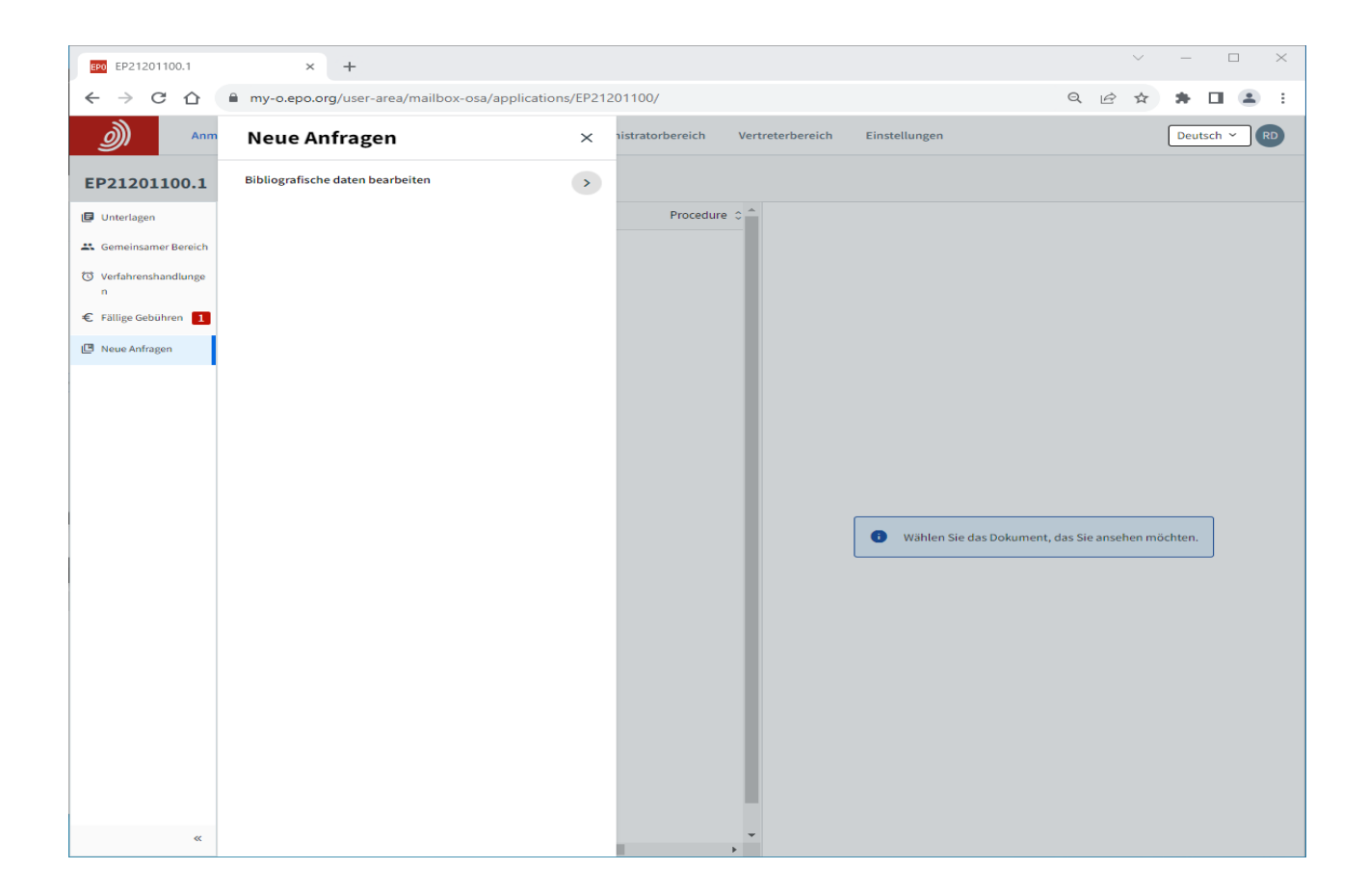

### **Wie kann ich einen Antrag verfassen und einreichen?**

Nachdem Sie die Art des Antrags ausgewählt haben, werden Sie Schritt für Schritt durch die Informationen geführt, die wir für Ihren Antrag benötigen. Je nach Art des Antrags können Sie aufgefordert werden, Dokumente hochzuladen.

Wir weisen Sie darauf hin, ob Gebühren anfallen, und Sie haben die Möglichkeit, diese zuerst zu bezahlen.

Wenn alles erledigt ist, werden Sie gebeten, den Entwurf der Einreichung zu prüfen und können das Einreichungspaket auf Wunsch zur Prüfung durch Ihre Kollegen oder den Vertreter herunterladen.

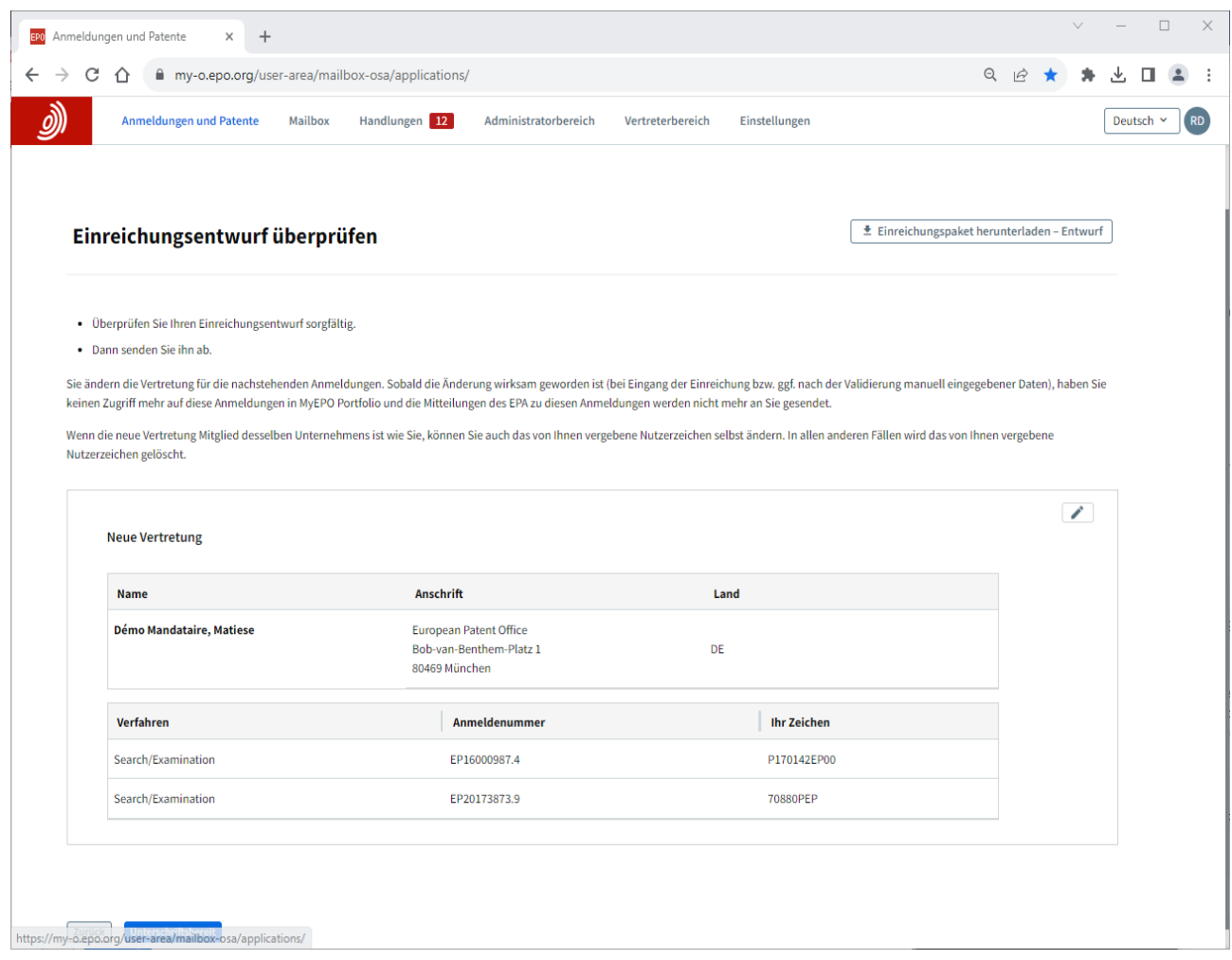

Schließlich werden Sie aufgefordert, die Einreichung zu unterschreiben.

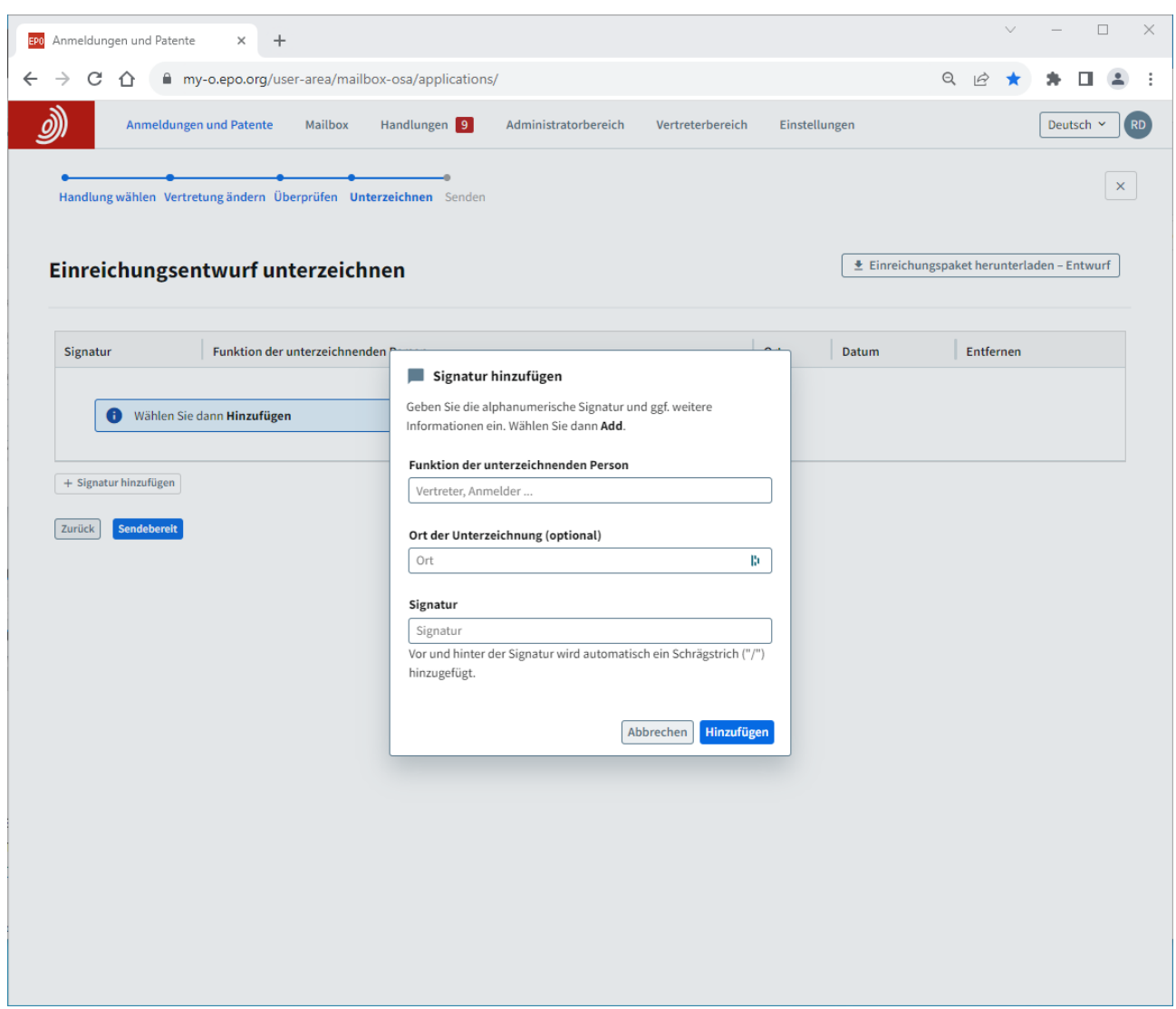

Geben Sie die Funktion der Person an, deren Unterschrift auf der Einreichung erscheinen soll. Es kann sich beispielsweise um einen Vertreter, einen Anmelder oder einen Einsprechenden handeln. Fügen Sie dann den Ort der Unterzeichnung hinzu (optional) und geben Sie den Namen des Unterschriftsbevollmächtigten in das Unterschriftsfeld ein.

Wenn Sie die Unterschrift hinzugefügt haben, geben Sie an, dass Sie bereit sind, die Einreichung abzusenden, und auf dem nächsten Bildschirm können Sie die Einreichung abschicken, sobald Sie bereit sind.

Nachdem ein Antrag abgeschickt wurde, wird er der digitalen Akte für jede beteiligte Patentanmeldung hinzugefügt. Sie können den Antrag in den Anmeldungsunterlagen im Bereich "Anmeldungen und Patente" sehen.

In Kapitel 3 finden Sie weitere spezifische Anleitungen für verschiedene Arten von Anträgen.

# **Was mache ich, wenn ich denselben Antrag für eine große Anzahl von Anmeldungen stellen möchte?**

Wenn Sie Rechte übertragen oder eine Lizenz für eine große Anzahl von Anmeldungen registrieren oder löschen möchten, können Sie eine .csv-Datei mit der Liste der Anmeldungen hochladen und eine Massenanfrage für alle Anmeldungen stellen.

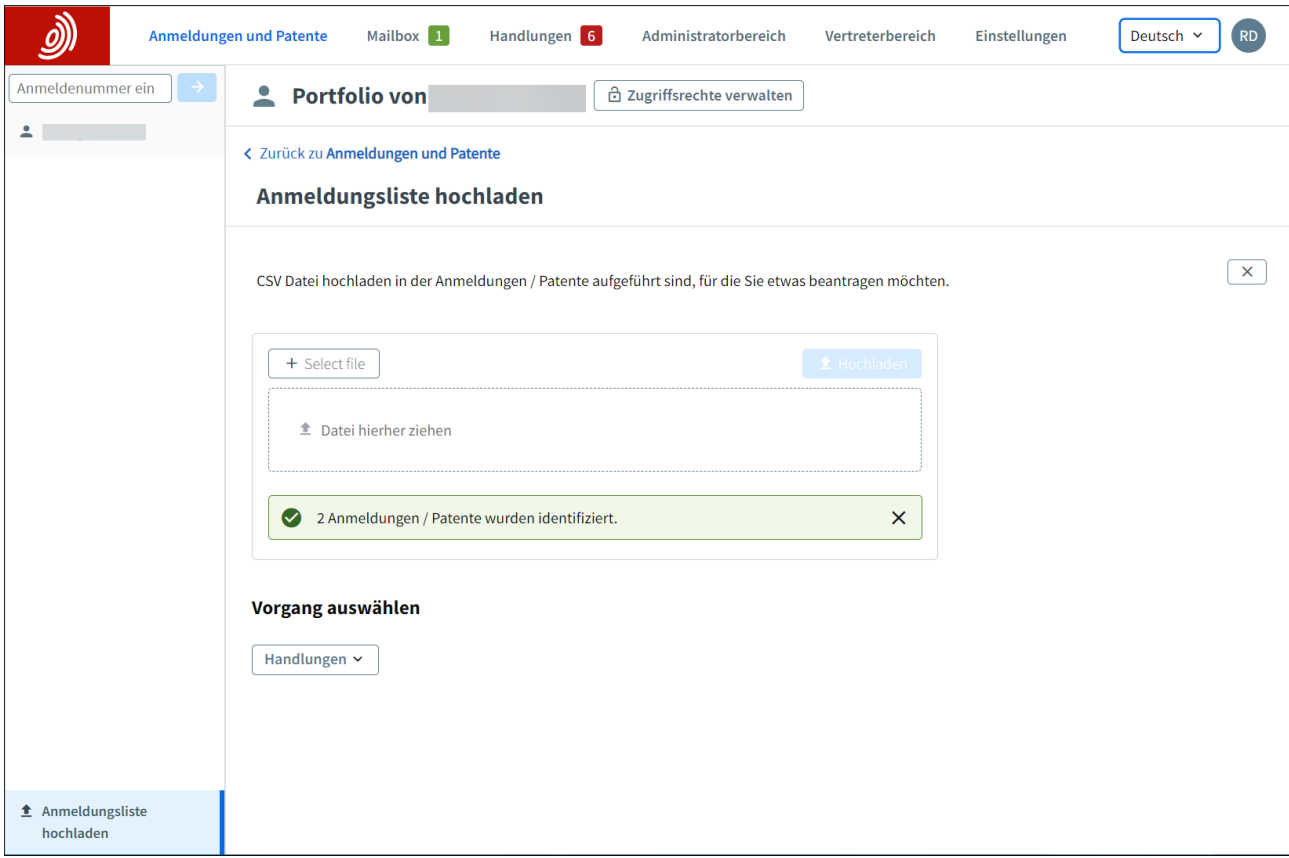

Nachdem Sie sich mit Ihrem EPA-Konto oder Ihrer Smartcard bei MyEPO Portfolio angemeldet haben, navigieren Sie zum Bereich **Anmeldungen und Patente**.

Wählen Sie die Option "Anmeldungsliste hochladen" auf der linken Seite, um die .csv-Datei mit der Liste der Anmeldungen hochzuladen. Die Datei sollte nur ein einziges Feld mit den Anmeldenummern im Standardformat "EPyynnnnnnn.d" enthalten.

Wenn das Format der Datei korrekt ist, können Sie die gewünschte Aktion aus der angezeigten Liste auswählen.

# <span id="page-9-0"></span>**3. Spezifische Anleitung für verschiedene Arten von Anträgen**

#### <span id="page-9-1"></span> $3.1$ **Antrag auf Änderung oder Rücknahme der Vertretung**

Wenn Sie ein Vertreter oder ein Zusammenschluss von Vertretern nach Regel 152 (11) sind, können Sie eine Änderung der Vertretung für Anmeldungen innerhalb dieser Portfolios beantragen.

Sie können:

- die Anmeldung(en) auf einen anderen Vertreter oder einen anderen Zusammenschluss übertragen.
- den derzeit bestellten Vertreter oder den Zusammenschluss von der Vertretung für die ausgewählten Anmeldungen zurückziehen.

Sie können dies für einzelne Anmeldungen oder für eine Reihe von Anmeldungen tun. Für jede Anmeldung wird ein eigener Antrag erstellt, der in der elektronischen Akte sichtbar ist.

Jeder Nutzer, der eine Zugriffsberechtigung auf ein Portfolio hat, kann diese Änderungen beantragen, die von einem Vertreter ordnungsgemäß unterzeichnet sind. *Bitte beachten Sie: Diese Funktion steht derzeit nicht für selbst vertretende Anmelder zur Verfügung.* 

*Hinweis: Sie können die Änderung oder die Rücknahme der Vertretung nur beantragen, wenn sich die Anmeldung in der Recherche- und Prüfungsphase oder in der UP-Phase befindet. Dies ist nicht möglich, wenn sich die Anmeldung in der Einspruchsphase befindet.*

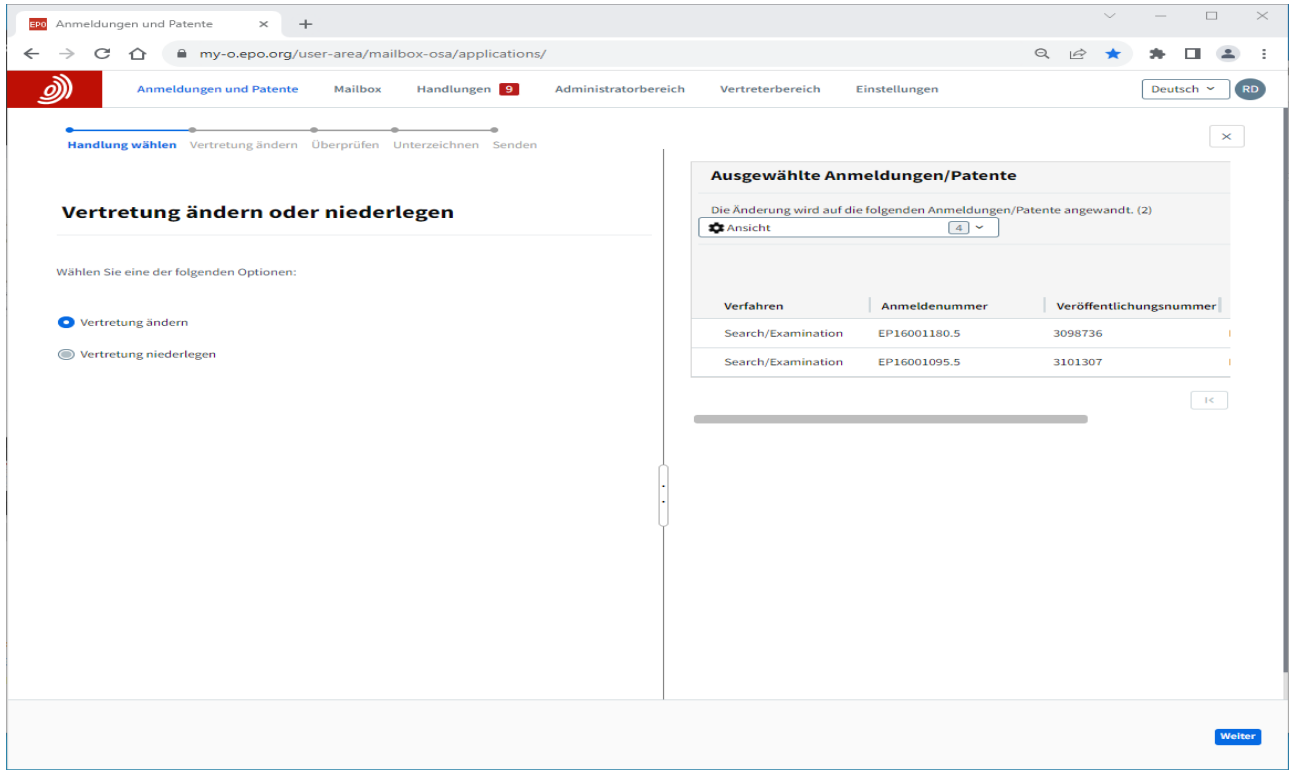

# **Beantragung einer Änderung oder Rücknahme der Vertretung**

Navigieren Sie zum Bereich **Anmeldungen und Patente**.

Wählen Sie die Anmeldung(en) aus, für die der Antrag gestellt werden soll, und klicken Sie dann auf die Dropdown-Liste "**Aktionen**" am oberen Rand. In der Liste sehen Sie die Option zur Änderung oder Rücknahme der Vertretung.

Sie werden durch die einzelnen Schritte geführt, einschließlich der Angabe des neu ernannten Vertreters oder gegebenenfalls des Zusammenschlusses.

Wenn Sie fertig sind, überprüfen Sie den Antrag, unterschreiben ihn und senden ihn ab.

*Hinweis: EP-Anmeldungen werden sofort aus dem Portfolio entfernt. UP-Anmeldungen verbleiben vorübergehend im Portfolio, bis weitere automatische Überprüfungen durchgeführt werden.* 

Sobald der Antrag vom EPA bearbeitet wurde, verschwinden die Anmeldungen aus dem Portfolio des Vertreters und ein Transaktionsbericht wird an Ihre EPA-Mailbox gesendet.

#### <span id="page-11-0"></span> $3.2$ **Beantragung von Änderungen der bibliografischen Daten**

Zu den bibliografischen Daten einer Anmeldung gehören die Bezeichnung der Erfindung, die Klassifikation der Erfindung, der Anmeldetag sowie Informationen über die Anmelder, die Bestimmungsstaaten, in denen Patentschutz beantragt wird, die Prioritätsansprüche und die Erfinder.

Sie können die Klassifikation oder den Anmeldetag der Anmeldung nicht ändern, da diese Informationen vom EPA bei der Ersteinreichung und während der "Recherchen- und Prüfungsphase" festgelegt werden.

Sie können jedoch über MyEPO Portfolio Änderungen der bibliografischen Daten beantragen für:

- die Bezeichnung der Erfindung,
- den/die Anmelder und die Bestimmungsstaaten, in denen Patentschutz beantragt wird
- Prioritätsansprüche
- den/die Erfinder(in)/ die Erfinder

Jeder Nutzer, der eine Zugangsberechtigung zu einem Portfolio hat, kann diese Änderungen beantragen, die von einem Vertreter ordnungsgemäß unterzeichnet sind. Dies kann jederzeit bis zur Veröffentlichung des erteilten Patents geschehen.

## **Beantragung von Änderungen der bibliografischen Daten**

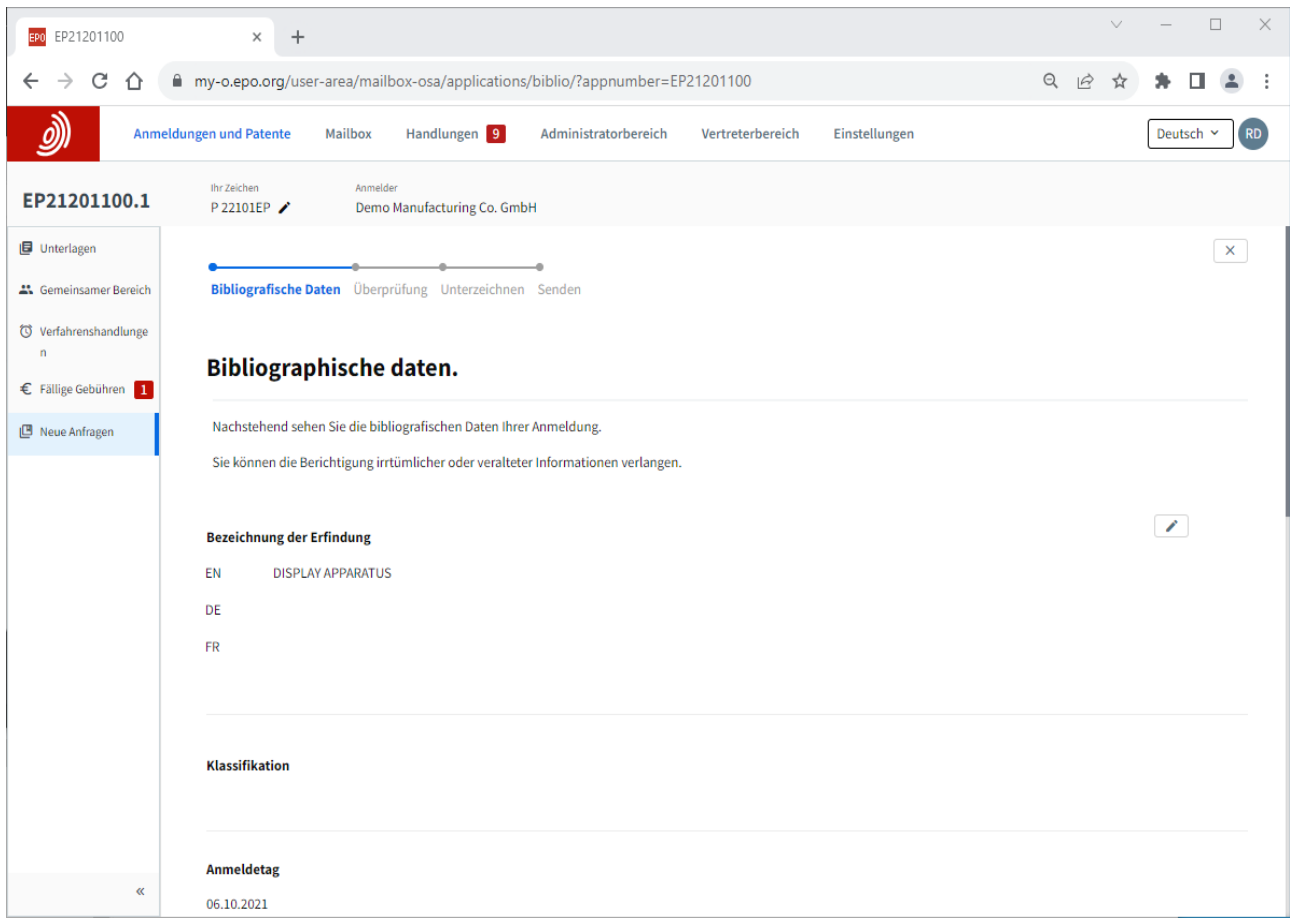

Klicken Sie auf die Anmeldenummer, um zum Bildschirm mit den Anmeldeinformationen zu gelangen, und verwenden Sie dann die Option "Neue Anträge" im linken Menü, um mit der Bearbeitung der bibliografischen Daten zu beginnen.

Sie werden durch die einzelnen Schritte geleitet. Wenn Sie fertig sind, überprüfen Sie den Antrag, unterschreiben ihn und senden ihn ab.

Das EPA teilt Ihnen mit, wenn der Antrag geprüft und bearbeitet wurde, und setzt sich mit Ihnen in Verbindung, falls es Probleme mit dem Antrag gibt.

*Hinweis: Änderungen an bibliografischen Daten können in MyEPO Portfolio nur für eine einzelne Anmeldung beantragt werden. Es gibt keine Möglichkeit, Änderungen für Gruppen von Anmeldungen zu beantragen. Für Änderungen der bibliografischen Daten fallen keine Gebühren an.*

#### <span id="page-13-0"></span> $3.3$ **Antrag auf Rücknahme einer oder mehrerer Anmeldungen**

Wenn Sie sich entschließen, eine oder mehrere Anmeldungen, die Sie bereits eingereicht haben, **nicht** weiterzuverfolgen, haben Sie die Möglichkeit, die Rücknahme dieser Anmeldungen über MyEPO Portfolio zu beantragen.

Sie können:

- eine Anmeldung bedingungslos zurücknehmen oder
- eine Anmeldung unter der Bedingung zurücknehmen, dass die Rücknahme zur (teilweisen) Rückerstattung der Recherchengebühr und/oder der Prüfungsgebühr führt, oder
- unter der Bedingung zurücknehmen, dass durch die Rücknahme die Veröffentlichung der Anmeldung(en) verhindert wird (Regel 67 (2) EPÜ).

Sie können dies für einzelne Anmeldungen oder für eine Reihe von Anmeldungen tun. Für jede Anmeldung wird ein eigener Antrag erstellt, der in der elektronischen Akte sichtbar ist.

Jeder Nutzer, der eine Zugangsberechtigung zu einem Portfolio hat, kann diese Änderungen beantragen, die von einem Vertreter ordnungsgemäß unterzeichnet sind. *Bitte beachten Sie: Diese Funktion steht derzeit nicht für selbst vertretende Anmelder zur Verfügung.* 

## **Beantragung der Rücknahme von Anmeldungen**

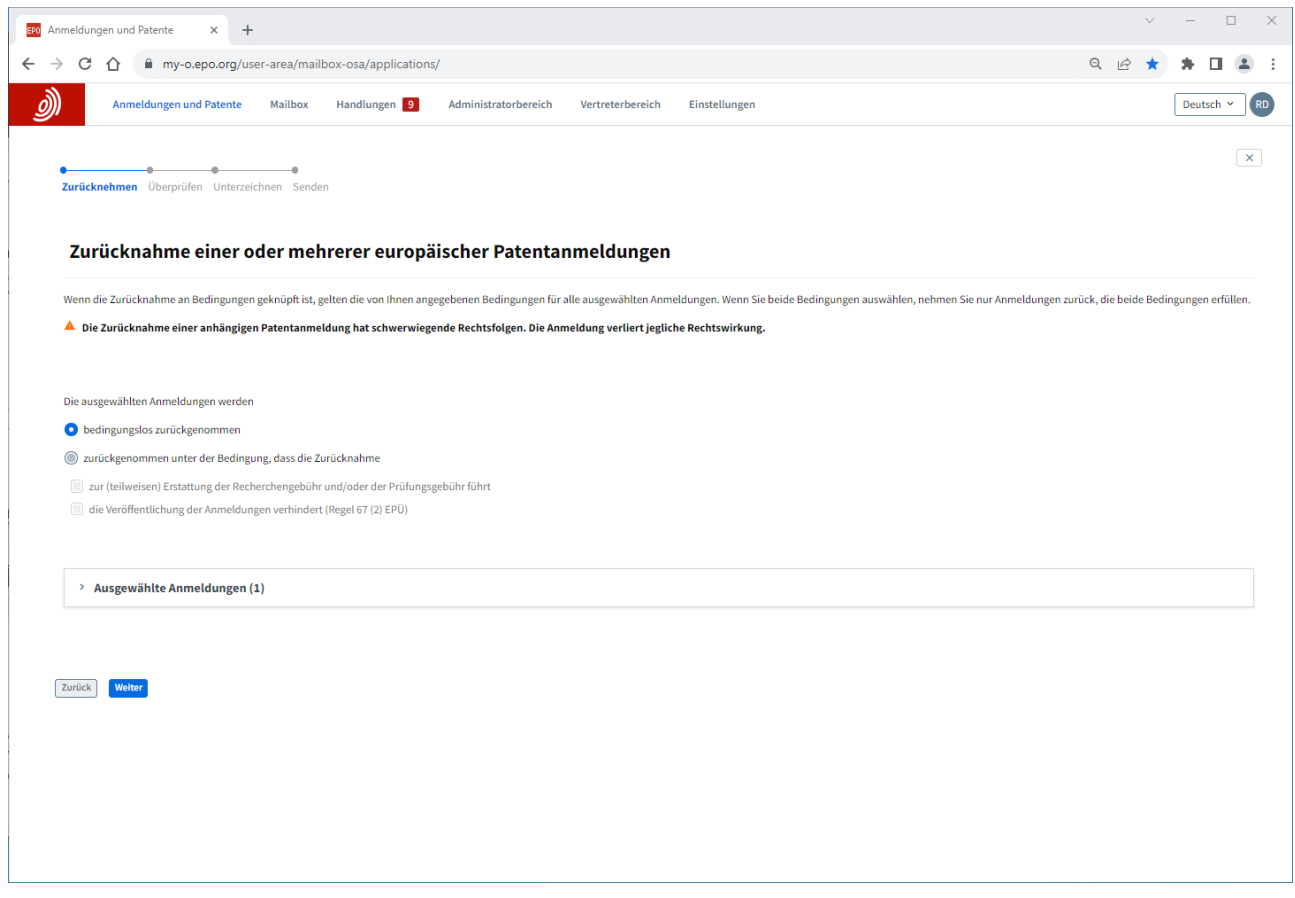

Wählen Sie die Anmeldung(en) aus, für die der Antrag gestellt werden soll, und klicken Sie dann auf die Dropdown-Liste "**Aktionen**" am oberen Rand. In der Liste sehen Sie die Option zur Rücknahme von Anmeldungen.

Sie werden durch die einzelnen Schritte geleitet. Wenn Sie fertig sind, überprüfen Sie den Antrag, unterschreiben ihn und senden ihn ab.

Sie können die Rücknahme jederzeit widerrufen, bis Sie den Antrag abgeschickt haben.

Das EPA teilt Ihnen mit, wenn der Antrag geprüft und bearbeitet wurde, und bestätigt etwaige Erstattungsinformationen für jeden Antrag. Sollten Probleme mit dem Antrag auftreten, wird sich das Amt mit Ihnen in Verbindung setzen.

#### <span id="page-15-0"></span> $34$ **Beantragung des Rechtsübergangs für eine oder mehrere Anmeldungen**

Mit MyEPO Portfolio können Sie die Eintragung eines Rechtsübergangs (Änderung der Inhaberschaft) für eine europäische Patentanmeldung oder ein Patent beantragen.

Der Rechtsübergang (die rechtsgeschäftliche Übertragung) von europäischen Patentanmeldungen oder Patenten wird auf Antrag in das Europäische Patentregister eingetragen, wenn ein Beteiligter dem EPA durch Vorlage von Dokumenten nachweist, dass ein solcher stattgefunden hat.

Sie können:

- Rechte an einen Antragsteller/Inhaber für alle Bestimmungsstaaten übertragen, oder
- Rechte an eine Mischung von Anmeldern/Inhabern für gewisse Bestimmungsstaaten übertragen.

Sie können dies für einzelne Anmeldungen oder für eine Reihe von Anmeldungen tun. Für jede Anmeldung wird ein eigener Antrag erstellt, der in der elektronischen Akte sichtbar ist.

Jeder Nutzer von MyEPO Portfolio kann diese Anträge stellen und sollte nachweisen, dass er von dem/den Patent- oder Anmeldeinhaber(n) dazu ermächtigt ist.

Weitere Informationen finden Sie in [Regel 22 EPÜ](https://www.epo.org/de/legal/epc/2020/r22.html) oder in den [häufig gestellten Fragen zu](https://www.epo.org/de/service-support/faq/anmeldung-eines-patents/ihre-patentanmeldung/ich-moechte-einen-rechtsuebergang)  [Rechtsübergängen.](https://www.epo.org/de/service-support/faq/anmeldung-eines-patents/ihre-patentanmeldung/ich-moechte-einen-rechtsuebergang)

### **Beantragung von Rechtsübergängen**

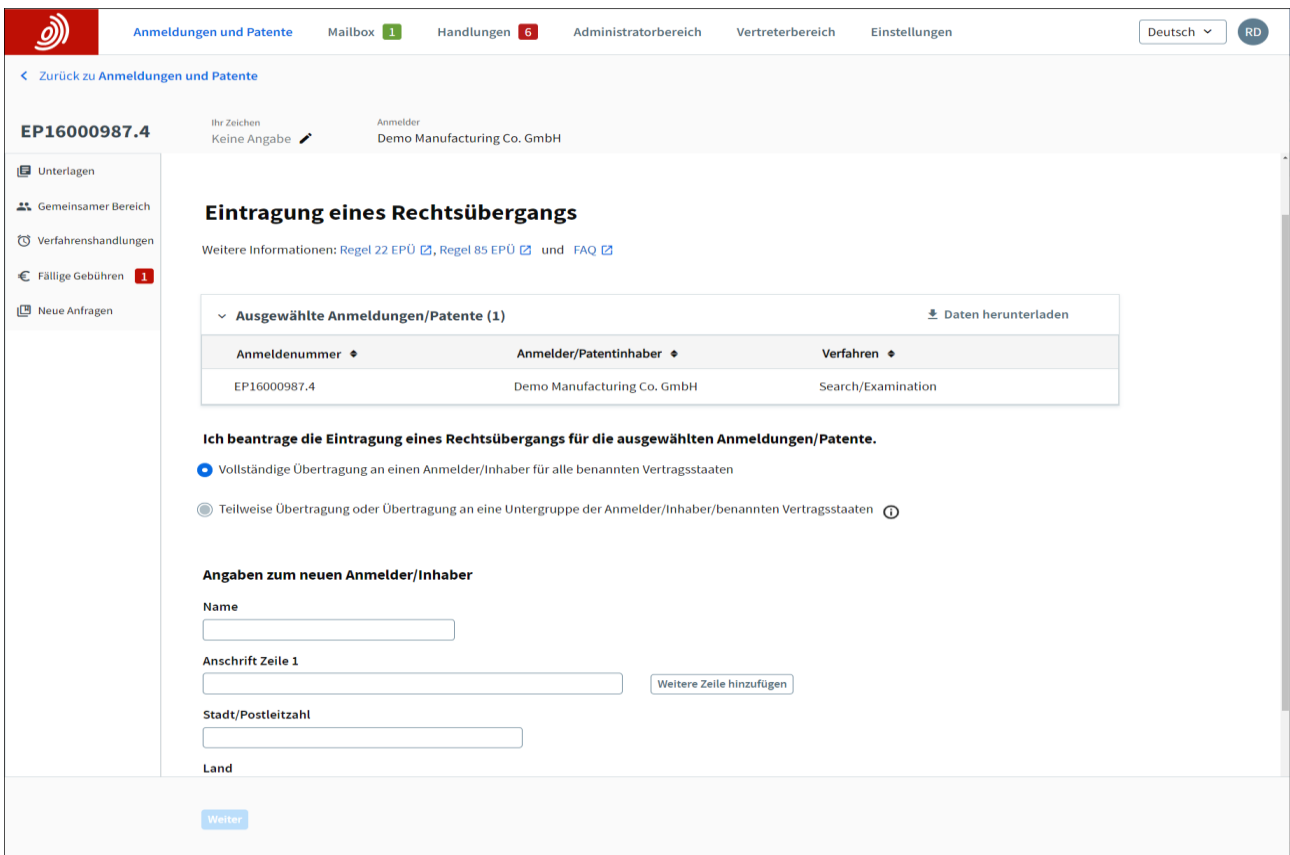

Wählen Sie die Anmeldung(en) aus, für die der Antrag gestellt werden soll, und klicken Sie dann auf die Dropdown-Liste "**Aktionen**" am oberen Rand. In der Liste sehen Sie die Option, die Rechtsübergänge zu beantragen.

Sie können auch die Nummer einer beliebigen EP- oder Euro-PCT-Anmeldung auf der linken Seite eingeben, um auf öffentliche Informationen zu dieser Anmeldung zuzugreifen, beglaubigte Kopien zu beantragen, Rechtsübergänge zu beantragen und Lizenzen zu registrieren.

Für eine einzelne Anmeldung können Sie auch auf die Anmeldenummer klicken, um zum Bildschirm mit den Anmeldeinformationen zu gelangen, und dann die Option "Neue Anträge" im linken Menü verwenden, um Rechtsübergänge zu beantragen.

Um Rechte für mehrere Anträge zu übertragen, können Sie auch die Option "Anmeldungsliste hochladen" auf der linken Seite wählen, um eine .csv-Datei mit der Liste der Anmeldungen hochzuladen. Die Datei sollte nur eine einzige Spalte mit den Anmeldenummern im Standardformat "EPyynnnnnnn.d" enthalten. Wenn das Format der Datei korrekt ist, können Sie aus der angezeigten Liste die gewünschte Aktion auswählen.

In allen Fällen werden Sie durch die einzelnen Schritte geleitet. Wenn Sie fertig sind, überprüfen Sie den Antrag, unterschreiben ihn und senden ihn ab.

Sie können den Rechtsübergang jederzeit abbrechen, bis Sie den Antrag abgeschickt haben.

Das EPA teilt Ihnen mit, wenn der Antrag geprüft und bearbeitet wurde. Sollten Probleme mit dem Antrag auftreten, wird sich das Amt mit Ihnen in Verbindung setzen.

#### <span id="page-17-0"></span> $3.5$ **Eintragung von Lizenzen und anderen Rechten**

Lizenzen für europäische Patentanmeldungen werden auf Antrag eines Beteiligten, z. B. des Lizenznehmers oder Lizenzgebers, in das Europäische Patentregister eingetragen.

Mit MyEPO Portfolio können Sie die Eintragung einer Lizenz für eine europäische Patentanmeldung beantragen, und zwar für einzelne Anmeldungen oder für mehrere Anmeldungen auf einmal. Sie können auch die Löschung der Eintragung beantragen.

Anträge auf Eintragung oder Löschung einer Lizenz müssen mit Belegen eingereicht werden. Sie können beantragen, dass die beigefügten Dokumente von der Akteneinsicht ausgeschlossen werden.

Jeder Nutzer von MyEPO Portfolio kann diese Anträge stellen.

Weitere Informationen finden Sie in den [Richtlinien für die Prüfung \(Lizenzen und andere Rechte\)](https://www.epo.org/de/legal/guidelines-epc/2023/e_xiv_6.html) und den [rechtlichen FAQ zu Lizenzen.](https://www.epo.org/de/service-support/faq/anmeldung-eines-patents/ihre-patentanmeldung/ich-moechte-fuer-eine-europaeische)

### **Wie die Registrierung von Lizenzen und anderen Rechten verwaltet wird**

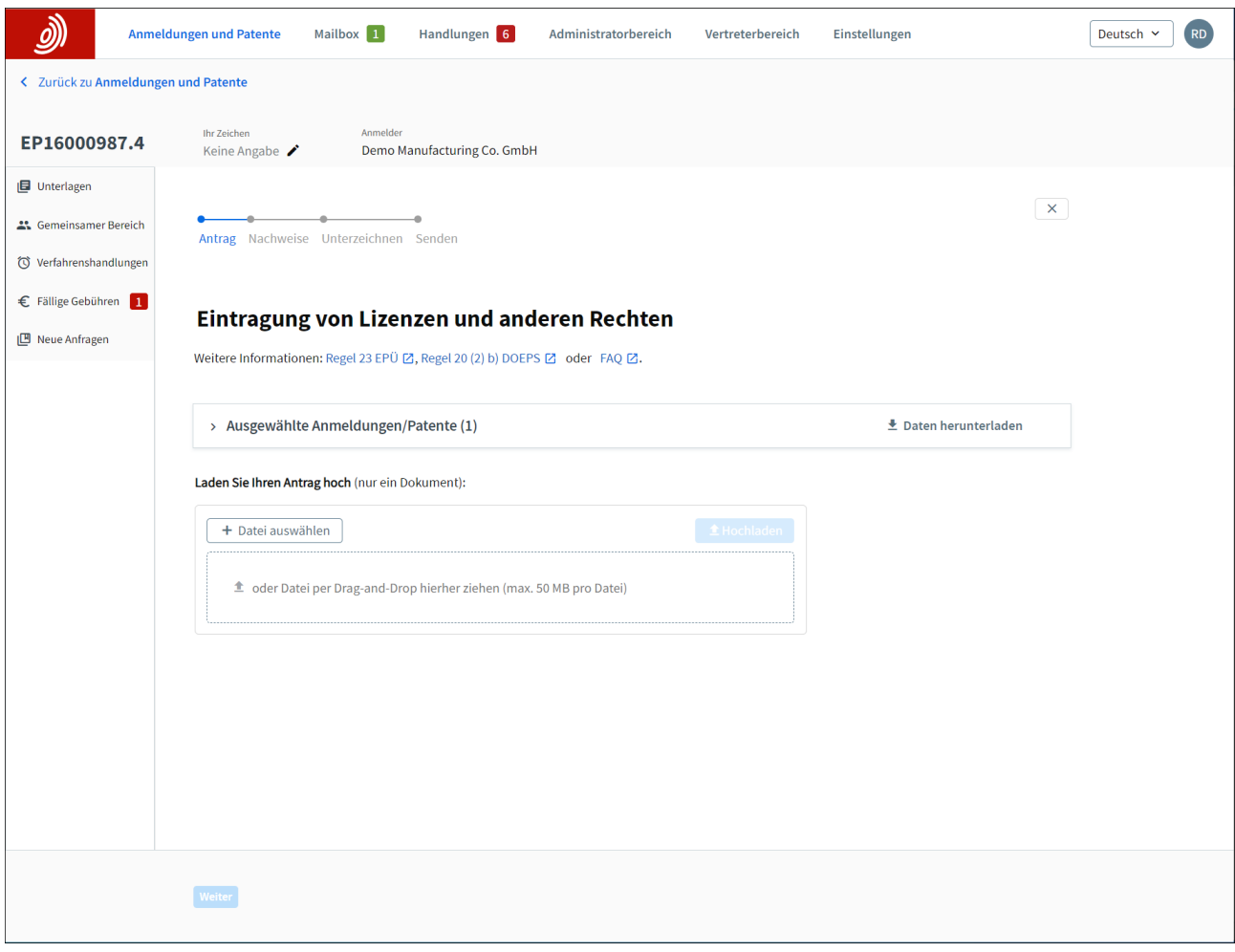

Wählen Sie die Anmeldung(en) aus, für die der Antrag gestellt werden soll, und klicken Sie dann auf die Dropdown-Liste "**Aktionen**" am oberen Rand. In der Liste sehen Sie die Option zur Verwaltung von Lizenzen und anderen Rechten.

Sie können auch die Nummer einer beliebigen EP- oder Euro-PCT-Anmeldung auf der linken Seite eingeben, um auf öffentliche Informationen zu dieser Anmeldung zuzugreifen, beglaubigte Kopien zu beantragen, Rechtsübergänge zu beantragen und Lizenzen zu registrieren.

Für eine einzelne Anmeldung können Sie auch auf die Anmeldenummer klicken, um zum Bildschirm mit den Anmeldeinformationen zu gelangen, und dann die Option "Neue Anträge" im linken Menü verwenden, um Lizenzen und andere Rechte zu verwalten.

Um Lizenzen für viele Anmeldungen einzutragen oder zu löschen, können Sie auch die Option "Anmeldungsliste hochladen" auf der linken Seite wählen, um eine .csv-Datei mit der Liste der Anmeldungen hochzuladen. Die Datei sollte nur eine einzige Spalte mit den Anmeldenummern im Standardformat "EPyynnnnnnn.d" enthalten. Wenn das Format der Datei korrekt ist, können Sie aus der angezeigten Liste die gewünschte Aktion auswählen.

In allen Fällen werden Sie durch die einzelnen Schritte geleitet. Wenn Sie fertig sind, überprüfen Sie den Antrag, unterschreiben ihn und senden ihn ab.

Sie können den Vorgang jederzeit abbrechen, bis Sie den Antrag abgeschickt haben.

Das EPA teilt Ihnen mit, wenn der Antrag geprüft und bearbeitet wurde. Sollten Probleme mit dem Antrag auftreten, wird sich das Amt mit Ihnen in Verbindung setzen.

#### <span id="page-19-0"></span> $3.6$ **Antrag auf Ausstellung beglaubigter Kopien**

Nach dem EPÜ können Akten zu europäischen Patentanmeldungen und europäischen Patenten eingesehen werden. Ähnliche Bestimmungen gibt es auch im PCT. In diesem Zusammenhang können die Nutzer beglaubigte Kopien der folgenden Dokumente anfordern:

- Dokumente aus der EP- und UP-Akte
- **E**rteilungsbescheinigungen (EP und UP)
- Auszüge aus dem EP- und UP-Register
- Veröffentlichte Anmeldung (A-Veröffentlichungen)
- Veröffentlichtes Patent (B-Veröffentlichungen)
- Prioritätsunterlagen (EP, Euro-PCT)
- Sonstige

Über MyEPO Portfolio können Sie diese beglaubigten Kopien für eine einzelne Anmeldung beantragen.

Ist der Antragsteller nicht Verfahrensbeteiligter, müssen die Voraussetzungen für die Akteneinsicht nach Art. 128 (1) bis (4) EPÜ ebenfalls erfüllt sein.

Prioritätsunterlagen und beglaubigte Abschriften der Patenturkunde werden nur dem Anmelder/Inhaber oder seinem Vertreter ausgestellt.

Für weitere Informationen siehe [Art. 128 EPÜ Akteneinsicht](https://www.epo.org/de/legal/epc/2020/a128.html), [Regel 54 EPÜ Ausstellung von](https://www.epo.org/de/legal/epc/2020/r54.html)  [Prioritätsunterlagen,](https://www.epo.org/de/legal/epc/2020/r54.html) [Regel 74 EPÜ Urkunde über das europäische Patent](https://www.epo.org/de/legal/epc/2020/r74.html), [Regel 152 EPÜ](https://www.epo.org/de/legal/epc/2020/r152.html)  [Vollmacht](https://www.epo.org/de/legal/epc/2020/r152.html)

# **Beantragung der Ausstellung beglaubigter Kopien**

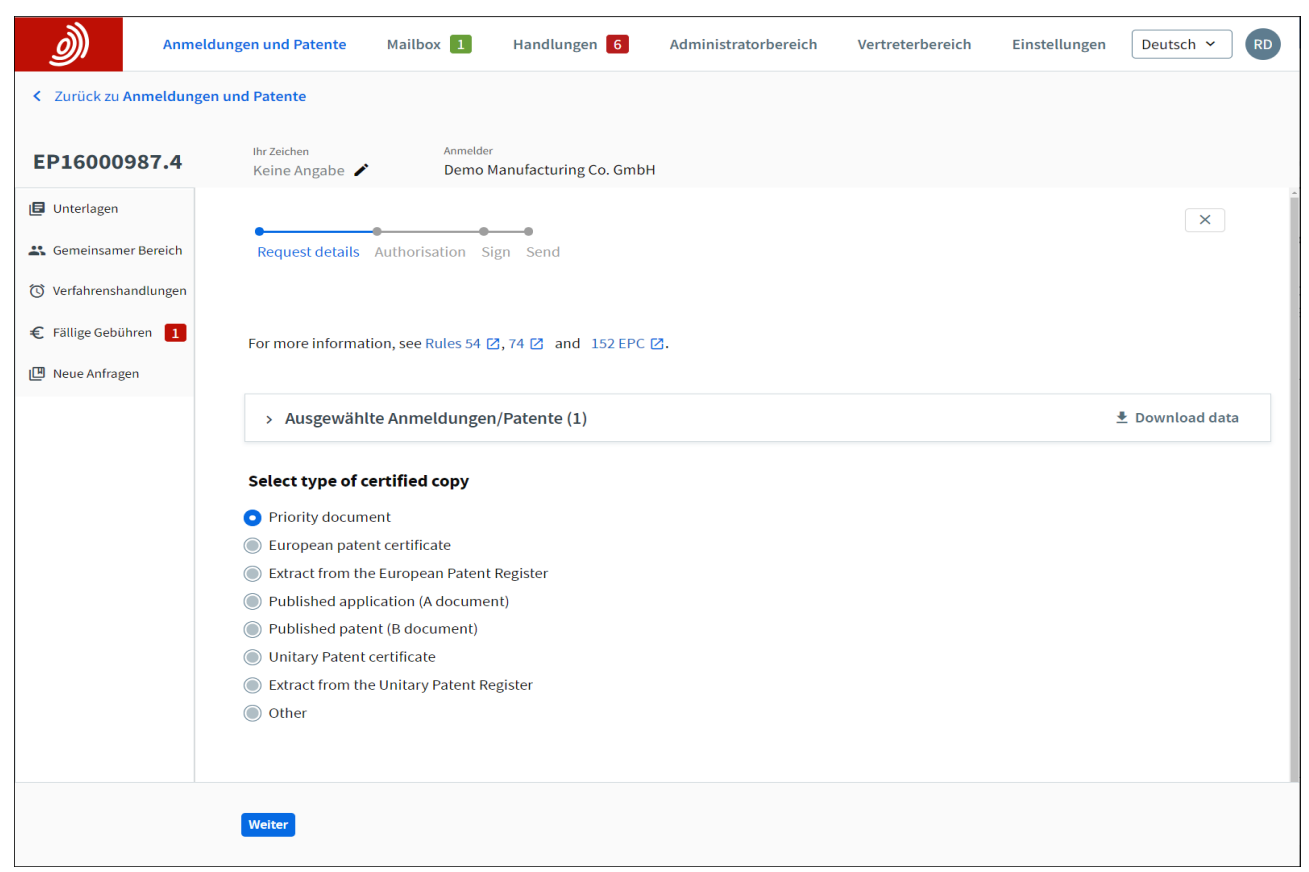

Navigieren Sie zum Bereich **Anmeldungen und Patente**.

Wählen Sie die Anmeldung aus, für die der Antrag gestellt werden soll, und klicken Sie dann auf die Dropdown-Liste "**Aktionen**" am oberen Rand. In der Liste sehen Sie die Option, die Ausstellung einer beglaubigten Kopie zu beantragen.

Sie können auch die Nummer einer beliebigen EP- oder Euro-PCT-Anmeldung auf der linken Seite eingeben, um auf öffentliche Informationen zu dieser Anmeldung zuzugreifen, beglaubigte Kopien zu beantragen, Rechtsübergänge zu beantragen und Lizenzen zu registrieren.

Für eine einzelne Anmeldung können Sie auch auf die Anmeldenummer im Portfolio klicken, um zum Bildschirm mit den Anmeldeinformationen zu gelangen, und dann die Option "Neue Anträge" im linken Menü verwenden, um die Ausstellung einer beglaubigten Kopie zu beantragen.

In allen Fällen werden Sie durch die einzelnen Schritte geleitet. Wenn Sie fertig sind, überprüfen Sie den Antrag, unterschreiben ihn und senden ihn ab.

Sie können den Vorgang jederzeit abbrechen, bis Sie den Antrag abgeschickt haben.

Das EPA teilt Ihnen mit, wenn der Antrag geprüft und bearbeitet wurde. Sollten Probleme mit dem Antrag auftreten, wird sich das Amt mit Ihnen in Verbindung setzen.